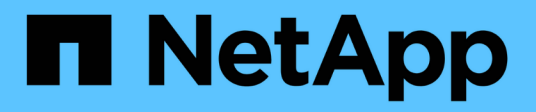

### **Counter Charts Zoom View**

Active IQ Unified Manager 9.14

NetApp March 05, 2024

This PDF was generated from https://docs.netapp.com/us-en/active-iq-unified-manager/performancechecker/task\_display\_counter\_charts\_zoom\_view.html on March 05, 2024. Always check docs.netapp.com for the latest.

# **Table of Contents**

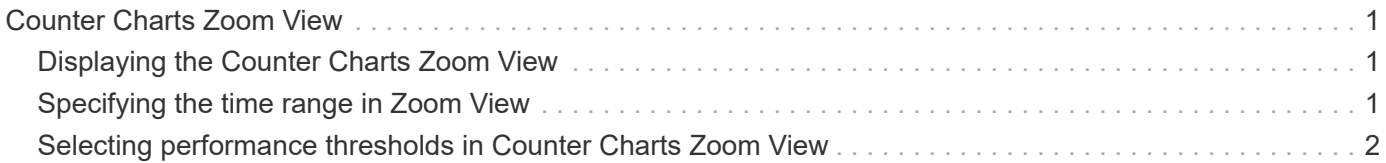

# <span id="page-2-0"></span>**Counter Charts Zoom View**

The Counter Charts provide a Zoom View that enables you to zoom in on performance details over your specified time period. This enables you to see performance details and events with much higher granularity, which is beneficial when troubleshooting performance issues.

When displayed in Zoom View, some of the breakdown charts provide additional information than what appears when the chart is not in Zoom View. For example, the IOPS, IOPS/TB, and MBps Breakdown chart Zoom View pages display QoS policy values for volumes and LUNs if they have been set in ONTAP.

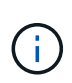

For system-defined performance threshold policies, only the "Node resources over-utilized" and "QoS throughput limit breached" policies are available from the **Policies** list. The other systemdefined threshold policies are not available at this time.

## <span id="page-2-1"></span>**Displaying the Counter Charts Zoom View**

The Counter Charts Zoom View provides a finer level of detail for the selected counter chart and its associated timeline. This magnifies the counter chart data, enabling you to have a sharper view into performance events and their underlying causes.

You can display the Counter Charts Zoom View for any counter chart.

### **Steps**

- 1. Click **Zoom View** to open the selected chart a new browser window.
- 2. If you are viewing a Breakdown chart and then click **Zoom View** the Breakdown chart is shown in Zoom View. You can select **Total** while in Zoom View if you want to change the view option.

## <span id="page-2-2"></span>**Specifying the time range in Zoom View**

The **Time Range** control in the Counter Charts Zoom View window enables you to specify a date and time range for the selected chart. This enables you to quickly locate specific data based on either a preset time range or your own custom time range.

You can select a time range between one hour and 390 days. 13 months equals 390 days because each month is counted as 30 days. Specifying a date and time range provides more detail and enables you to zoom in on specific performance events or series of events. Specifying a time range also aids in troubleshooting potential performance issues, as specifying a date and time range displays data surrounding the performance event in finer detail. Use the **Time Range** control to select predefined date and time ranges, or specify your own custom date and time range of up to 390 days. Buttons for predefined time ranges vary from the **Last Hour** through the **Last 13 Months**.

Selecting the **Last 13 Months** option or specifying a custom date range greater than 30 days displays a dialog box alerting you that performance data displayed for a period greater than 30 days is charted using hourly averages and not 5-minute data polling. Therefore, a loss of timeline visual granularity might occur. If you click the **Do not show again** option in the dialog box, the message does not appear when you select the **Last 13 Months** option or specify a custom date range greater than 30 days. Summary data also applies on a smaller time range, if the time range includes a time/date that is more than 30 days from today.

When selecting a time range (either custom or predefined), time ranges of 30 days or fewer are based on 5 minute interval data samples. Time ranges greater than 30 days are based on one-hour interval data samples.

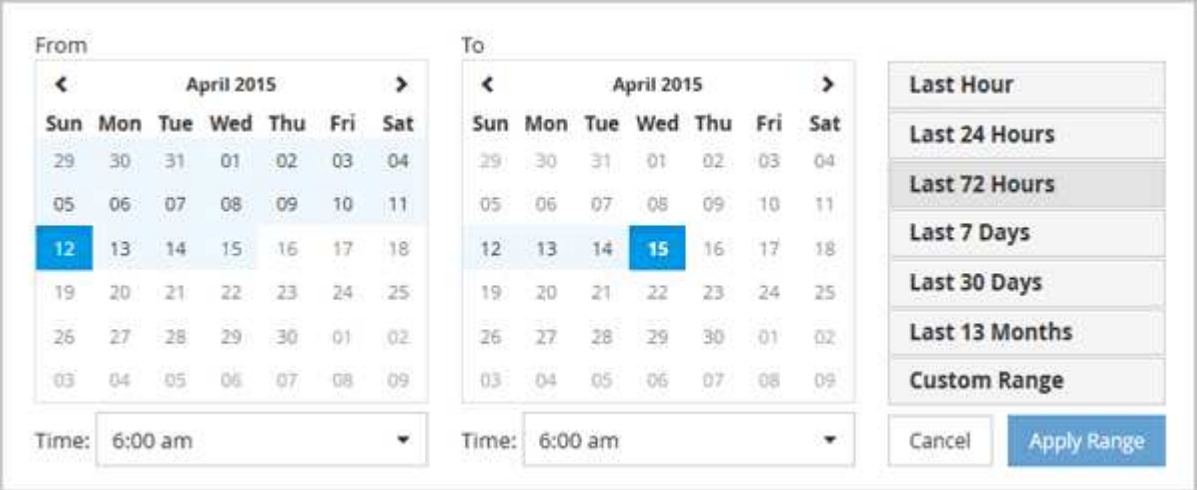

- 1. Click the **Time Range** drop-down box and the Time Range panel displays.
- 2. To select a predefined time range, click one of the **Last…** buttons at the right of the **Time Range** panel. When selecting a predefined time range, data for up to 13 months is available. The predefined time range button you selected is highlighted, and the corresponding days and time display in the calendars and time selectors.
- 3. To select a custom date range, click the start date in the **From** calendar on the left. Click **<** or **>** to navigate forward or backward in the calendar. To specify the end date, click a date in the **To** calendar on the right. Note that the default end date is today unless you specify a different end date. The **Custom Range** button at the right of the Time Range panel is highlighted, indicating that you have selected a custom date range.
- 4. To select a custom time range, click the **Time** control below the **From** calendar and select the start time. To specify the end time, click the **Time** control below the **To** calendar on the right and select the end time. The **Custom Range** button at the right of the Time Range panel is highlighted, indicating that you have selected a custom time range.
- 5. Optionally, you can specify the start and end times when selecting a predefined date range. Select the predefined date range as previously described, then select the start and end times as previously described. The selected dates are highlighted in the calendars, your specified start and end times display in the **Time** controls, and the **Custom Range** button is highlighted.
- 6. After selecting the date and time range, click **Apply Range**. The performance statistics for that time range display in the charts and in the Events timeline.

### <span id="page-3-0"></span>**Selecting performance thresholds in Counter Charts Zoom View**

Applying thresholds in the Counter Charts Zoom View provides a detailed view of occurrences of performance threshold events. This enables you to apply or remove thresholds, and immediately view the results, which can be helpful while deciding whether troubleshooting should be your next step.

Selecting thresholds in the Counter Charts Zoom View enables you to view precise data about performance threshold events. You can apply any threshold that appears under the **Policies** area of the Counter Charts Zoom View.

Only one policy at a time can be applied to the object in the Counter Charts Zoom View.

#### **Step**

1. Select or deselect the  $\bullet$  that is associated with a policy.

The selected threshold is applied to the Counter Charts Zoom View. Critical thresholds are displayed as a red line; warning thresholds are displayed as a yellow line.

### **Copyright information**

Copyright © 2024 NetApp, Inc. All Rights Reserved. Printed in the U.S. No part of this document covered by copyright may be reproduced in any form or by any means—graphic, electronic, or mechanical, including photocopying, recording, taping, or storage in an electronic retrieval system—without prior written permission of the copyright owner.

Software derived from copyrighted NetApp material is subject to the following license and disclaimer:

THIS SOFTWARE IS PROVIDED BY NETAPP "AS IS" AND WITHOUT ANY EXPRESS OR IMPLIED WARRANTIES, INCLUDING, BUT NOT LIMITED TO, THE IMPLIED WARRANTIES OF MERCHANTABILITY AND FITNESS FOR A PARTICULAR PURPOSE, WHICH ARE HEREBY DISCLAIMED. IN NO EVENT SHALL NETAPP BE LIABLE FOR ANY DIRECT, INDIRECT, INCIDENTAL, SPECIAL, EXEMPLARY, OR CONSEQUENTIAL DAMAGES (INCLUDING, BUT NOT LIMITED TO, PROCUREMENT OF SUBSTITUTE GOODS OR SERVICES; LOSS OF USE, DATA, OR PROFITS; OR BUSINESS INTERRUPTION) HOWEVER CAUSED AND ON ANY THEORY OF LIABILITY, WHETHER IN CONTRACT, STRICT LIABILITY, OR TORT (INCLUDING NEGLIGENCE OR OTHERWISE) ARISING IN ANY WAY OUT OF THE USE OF THIS SOFTWARE, EVEN IF ADVISED OF THE POSSIBILITY OF SUCH DAMAGE.

NetApp reserves the right to change any products described herein at any time, and without notice. NetApp assumes no responsibility or liability arising from the use of products described herein, except as expressly agreed to in writing by NetApp. The use or purchase of this product does not convey a license under any patent rights, trademark rights, or any other intellectual property rights of NetApp.

The product described in this manual may be protected by one or more U.S. patents, foreign patents, or pending applications.

LIMITED RIGHTS LEGEND: Use, duplication, or disclosure by the government is subject to restrictions as set forth in subparagraph (b)(3) of the Rights in Technical Data -Noncommercial Items at DFARS 252.227-7013 (FEB 2014) and FAR 52.227-19 (DEC 2007).

Data contained herein pertains to a commercial product and/or commercial service (as defined in FAR 2.101) and is proprietary to NetApp, Inc. All NetApp technical data and computer software provided under this Agreement is commercial in nature and developed solely at private expense. The U.S. Government has a nonexclusive, non-transferrable, nonsublicensable, worldwide, limited irrevocable license to use the Data only in connection with and in support of the U.S. Government contract under which the Data was delivered. Except as provided herein, the Data may not be used, disclosed, reproduced, modified, performed, or displayed without the prior written approval of NetApp, Inc. United States Government license rights for the Department of Defense are limited to those rights identified in DFARS clause 252.227-7015(b) (FEB 2014).

#### **Trademark information**

NETAPP, the NETAPP logo, and the marks listed at<http://www.netapp.com/TM>are trademarks of NetApp, Inc. Other company and product names may be trademarks of their respective owners.